**REPUBLIK INDONESIA KEMENTERIAN HUKUM DAN HAK ASASI MANUSIA**

# **SURAT PENCATATAN CIPTAAN**

Dalam rangka pelindungan ciptaan di bidang ilmu pengetahuan, seni dan sastra berdasarkan Undang-Undang Nomor 28 Tahun 2014 tentang Hak Cipta, dengan ini menerangkan:

Nomor dan tanggal permohonan : EC00202246643, 21 Juli 2022

#### **Pencipta**

 $\Omega_{d}$ 

Kewarganegaraan / / / / / / / / / / / / / Indonesia

**Pemegang Hak Cipta**

Kewarganegaraan : Indonesia

Tanggal dan tempat diumumkan untuk pertama kali di wilayah Indonesia atau di luar wilayah Indonesia

Nomor pencatatan : 000362372

Nama : **Novie Theresia Br. Pasaribu, S.T., M.T.,Dr. Erwani Merry Sartika, S.T., M.T. dkk**

Alamat ///////S///(C) Shompleks Puri Budi Asri E11 Cihanjuang, Parongpong, Bandung Barat, JAWA BARAT, 40559

Nama : **Universitas Kristen Maranatha**

Alamat / Alamat / Alamat / Alamat / Alamat / Alamat / Alamat / Alamat / Alamat / Alamat / Alamat / Alamat / Al

Jenis Ciptaan : **Program Komputer**

Judul Ciptaan : **Program Komputer Monitoring Tekanan Lidah Berbasis Aplikasi MIT APP Inventor**

: 1 Juli 2022, di Bandung

Jangka waktu pelindungan / / / / / / : Berlaku selama 50 (lima puluh) tahun sejak Ciptaan tersebut pertama kali dilakukan Pengumuman.

adalah benar berdasarkan keterangan yang diberikan oleh Pemohon. Surat Pencatatan Hak Cipta atau produk Hak terkait ini sesuai dengan Pasal 72 Undang-Undang Nomor 28 Tahun 2014 tentang Hak Cipta.

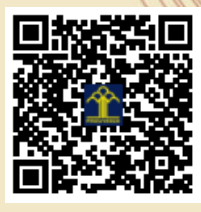

a.n Menteri Hukum dan Hak Asasi Manusia Direktur Jenderal Kekayaan Intelektual u.b. Direktur Hak Cipta dan Desain Industri

> Anggoro Dasananto NIP.196412081991031002

> > $\Delta$

Disclaimer:

I<sub>V</sub>I

Dalam hal pemohon memberikan keterangan tidak sesuai dengan surat pernyataan, Menteri berwenang untuk mencabut surat pencatatan permohonan.

### **LAMPIRAN PENCIPTA**

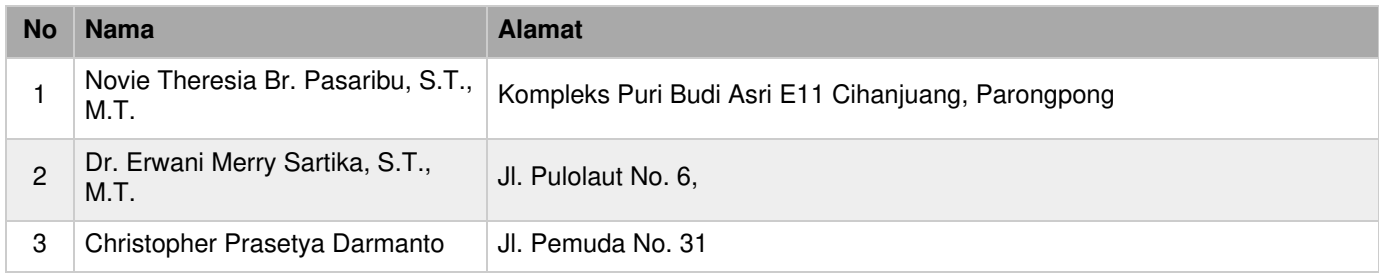

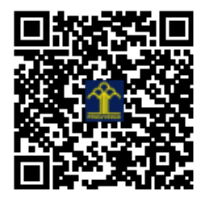

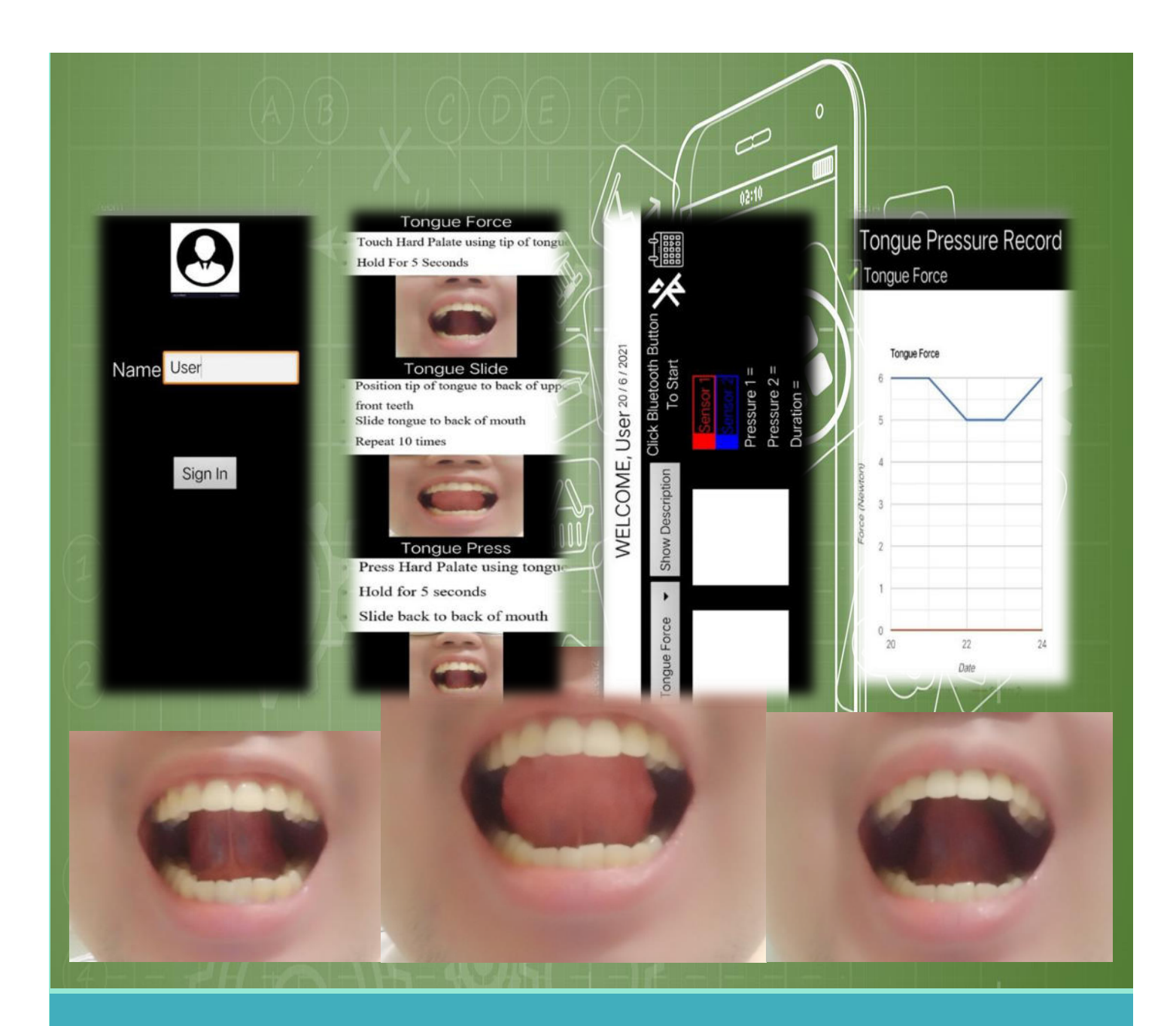

# Program Komputer Monitoring Tekanan Lidah berbasis Aplikasi **MIT App Inventor**

**2022** 

**Novie Theresia Br. Pasaribu Erwani Merry Sartika Christopher Prasetya Darmanto** 

# **URAIAN CIPTAAN**

Program Komputer "Monitoring Tekanan Lidah berbasis Aplikasi MIT App Inventor" merupakan hasil karya yang berisi program komputer untuk menampilkan data tekanan lidah dalam bentuk grafik dan deteksi pencapaian target, jenis gerakan lidah yang diukut tekanan lidah terdiri dari tiga jenis, yaitu tongue force, tongue slide, dan tongue press.

## **Rancangan Gerakan Tekanan Lidah**

Gerakan tekanan lidah yang digunakan terdiri dari tiga jenis, yaitu:

1. *Tongue force* 

Gerakan ini dilakukan dengan menekan bagian *hard palate* atau langit-langit mulut dengan lidah selama kurang lebih 5 detik (Gambar 1).

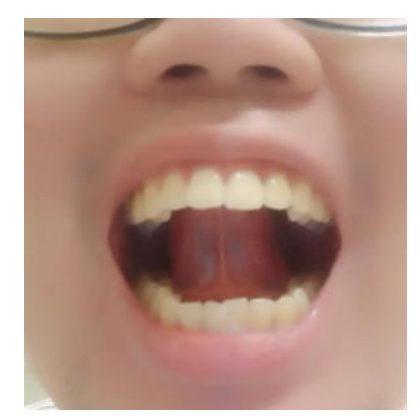

Gambar 1. Gerakan *Tongue Force*

2. *Tongue slide* 

Gerakan *tongue slide* dilakukan dengan memposisikan lidah hingga ujung lidah menyentuh bagian belakang gigi depan atas. Selanjutnya, tarik atau geser lidah kearah belakang mulut (Gambar 2).

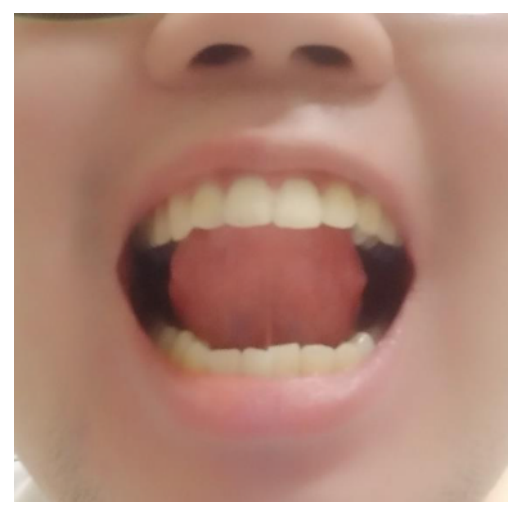

Gambar 2. Gerakan Tongue Slide

3. *Tongue press* 

Gerakan *tongue press* dilakukan dengan menekan langit-langit mulut selama 5 detik. Kemudian menggeser lidah ke arah belakang mulut (Gambar 3).

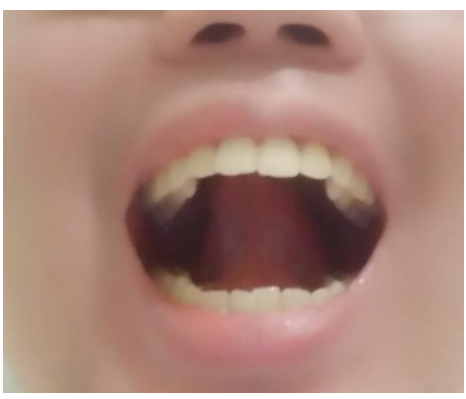

Gambar 3. Gerakan Tongue Press

# **Desain** *GUI* **pada** *Handphone*

Rancangan *GUI* untuk pengguna alat ukur tekanan lidah dengan mengunakan *software App Inventor*. Pada *screen* 1 atau menu utama terdapat beberapa tombol untuk fungsi yang berbeda-beda. Gambar 4 menunjukkan rancangan *display* pada *screen* 1. Menu awal atau *screen 1* merupakan menu untuk menginputkan nama pengguna alat ukur pada sebuah *textbox*. Terdapat sebuah tombol dengan nama "*sign in"* untuk berpindah ke *screen 2*. Proses yang terjadi pada *screen* 1 dapat dilihat pada *flowchart* pada Gambar 5.

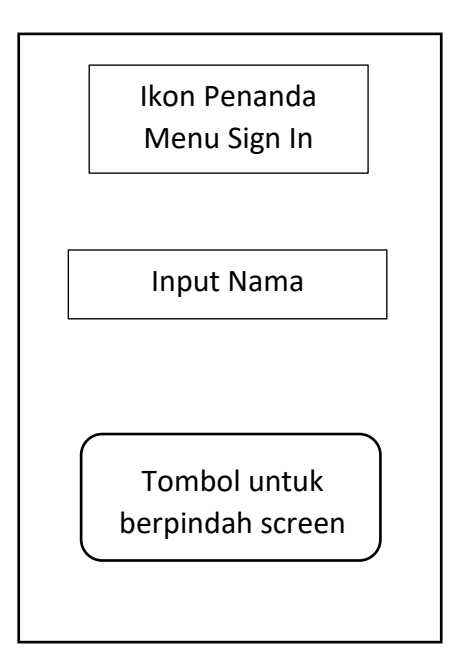

Gambar 4. Flowchart Untuk Display Pada Screen 1

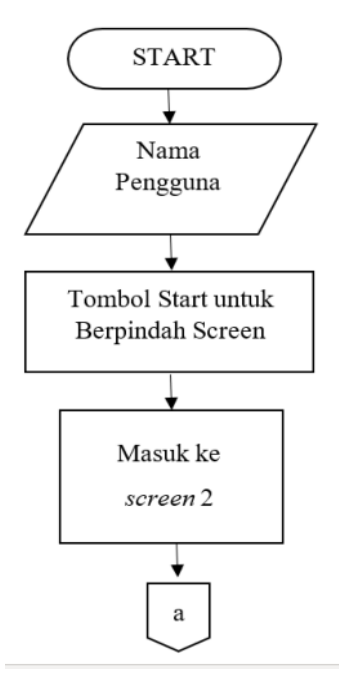

Gambar 5. Flowchart Untuk Display Pada Screen 1

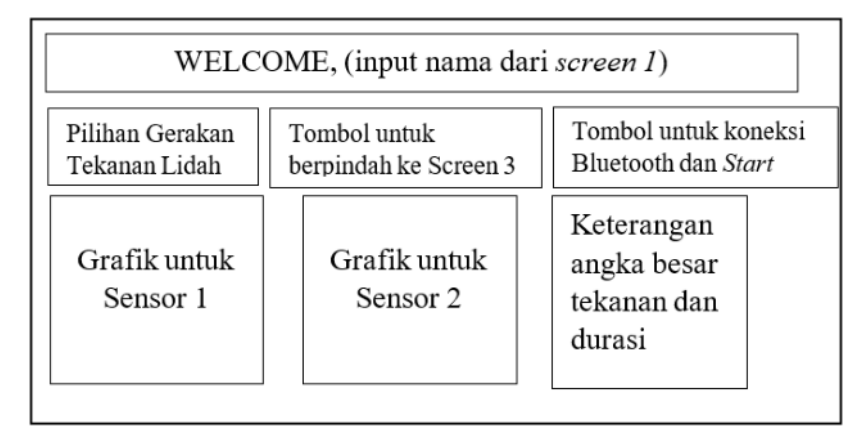

Gambar 6. Rancangan Desain UI Screen 2

Selanjutnya, pengguna akan masuk ke *screen* 2 untuk memulai pengukuran tekanan lidah. Pada *screen* 2, pengguna dapat menekan tombol *ShowDesc* untuk berpindah ke *screen* 3 (Gambar 6). Pada *screen* ini, pengguna dapat melihat rincian tahapan untuk melakukan Gerakan tekanan lidah. Setelah itu, pengguna akan Kembali ke menu *screen* 2. Rancangan dari *display* pada *screen* 2 ditunjukkan pada Gambar 6. Gambar 7 menunjukkan *flowchart* untuk desain pada *screen 2*.

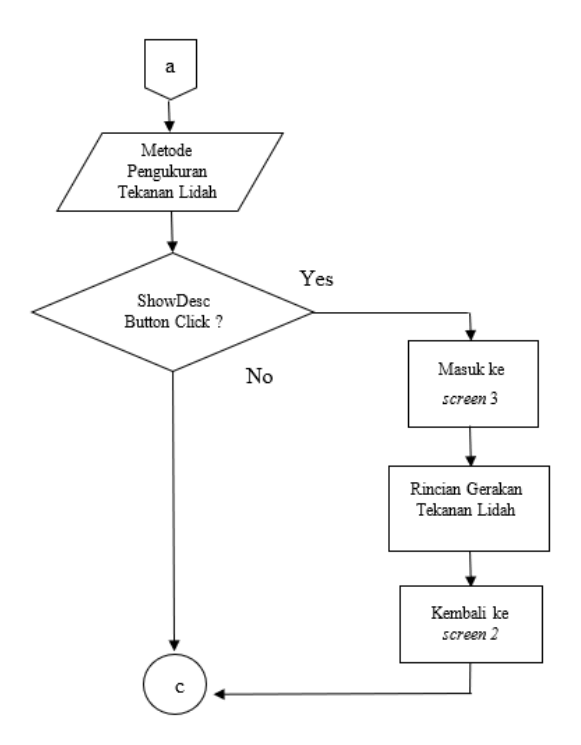

Gambar 7. Flowchart Desain UI Screen 2

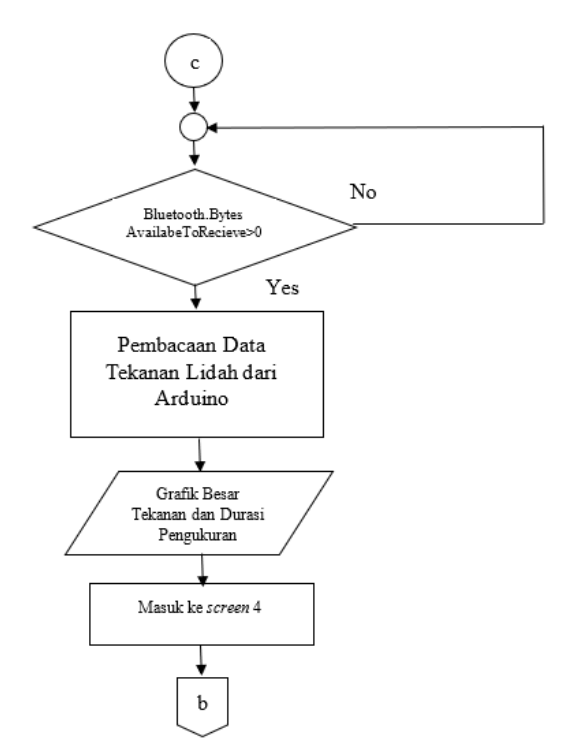

Gambar 8. Lanjutan Flowchart UI Screen 2

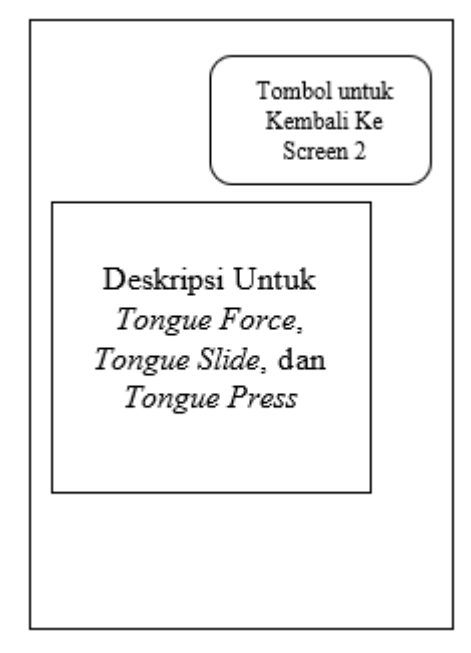

Gambar 9. Rancangan Desain UI *Screen* 3

Pada Gambar 8 ditunjukkan lanjutan *flowchart* untuk desain pada *screen*  pengukuran besar tekanan. Dengan menekan ikon Bluetooth, proses pembacaan data dari Arduino mulai dilakukan. Setelah mendapat data besar tekanan lidah dari Arduino, maka hasil tersebut akan ditampilkan dalam bentuk grafik besar tekanan dan durasi pengukuran. Setelah pengukuran berlangsung selama 5 detik, *screen* akan berpindah ke *screen 4*, yaitu menu untuk melihat hasil *record* besar tekanan lidah. Gambar 10 menunjukkan desain untuk *screen 4*.

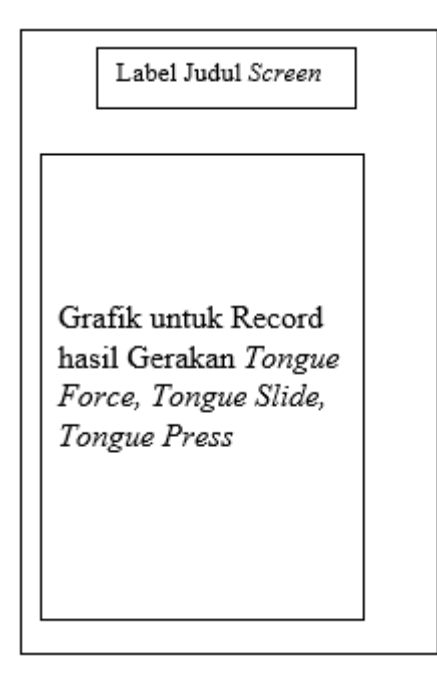

Gambar 10. Rancangan Desain UI Screen 4

Pada *screen 4*, pengguna dapat melihat grafik *record* hasil pengukuran yang dilakukan pada hari-hari tertentu. Terdapat tiga buah *checkbox* yang berisikan nama jenis Gerakan lidah dan bila sudah dicentang maka akan menampilkan grafik besar tekanan lidah. Gambar 11 menunjukkan *flowchart* desain pada *screen* 4.

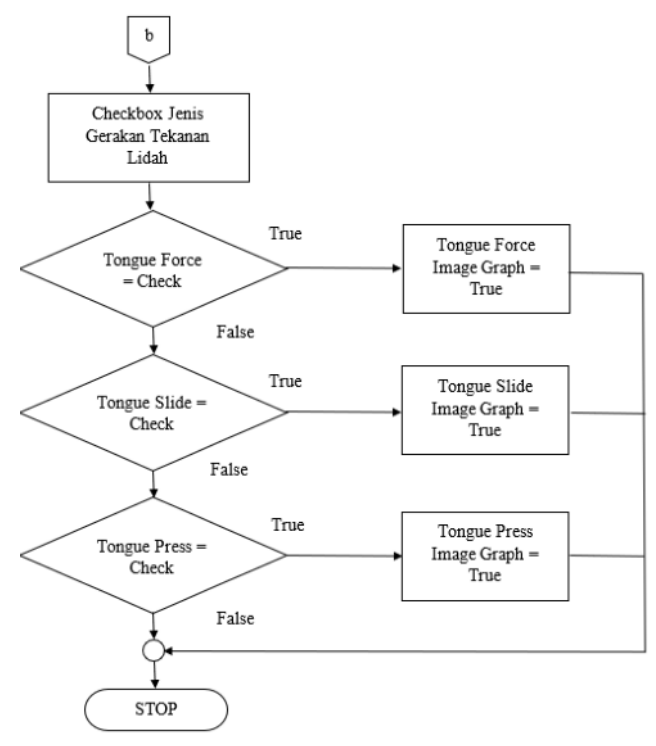

Gambar 11. Flowchart Desain UI Screen 4

Pada menu awal ketika aplikasi sensor tekanan dibuka, akan ditunjukkan *screen* 1, yaitu tampilan untuk melakukan input nama pengguna alat ukur sensor tekanan. Gambar 12 menunjukkan tampilan saat pada *screen* 1.

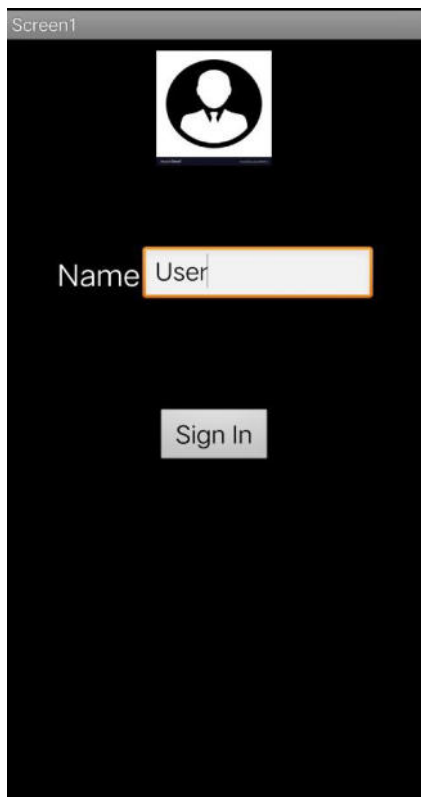

Gambar 12. Menu Awal Pada *User Interface* 

Setelah pengguna menekan tombol sign in yang ada pada layar *handphone,* maka *screen* akan berganti ke *screen* 2, untuk melihat pengukuran besar tekanan lidah dari alat ukur tekanan lidah. Gambar 13. menunjukkan *user interface* untuk *screen* 2.

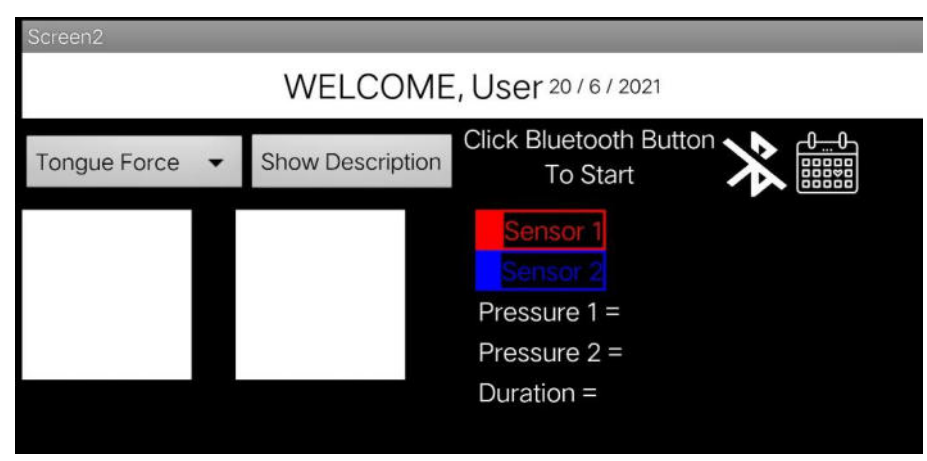

Gambar 13. Tampilan *User Interface Handphone* Pada *Screen* 2

Pada Menu ini, pengguna dapat melihat hasil pengukuran besar tekanan lidah oleh alat ukur tekanan. Terdapat pilihan berupa *spinner* untuk memilih Gerakan

tekanan lidah yang akan dilakukan. Gambar 14 menunjukkan tampilan untuk *spinner*. Jika pengguna ingin melihat rincian Gerakan tekanan lidah, dengan menekan tombol "*Show Description"*, maka tampilan akan berpindah ke *screen* 3, seperti yang ditunjukkan oleh Gambar 15 Setelah memilih, jenis Gerakan tekanan lidah yang diinginkan, dengan menekan ikon *Bluetooth* yang ada pada layar *handphone*, maka pengukuran besar tekanan lidah akan dimulai. Gambar 16 merupakan tampilan saat proses pengukuran besar tekanan lidah.

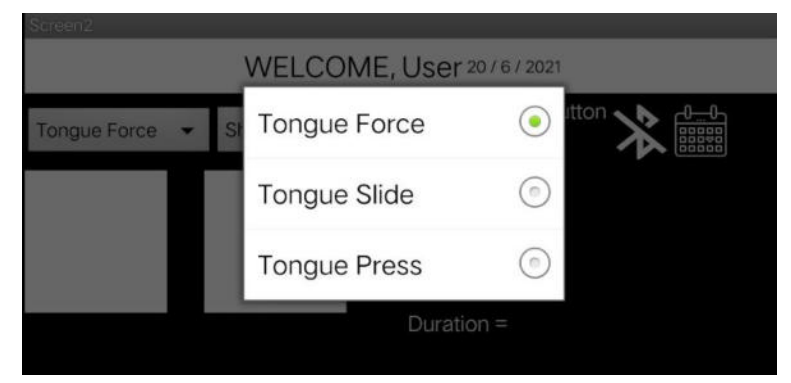

Gambar 14. Tampilan *User Interface* Untuk *Spinner* 

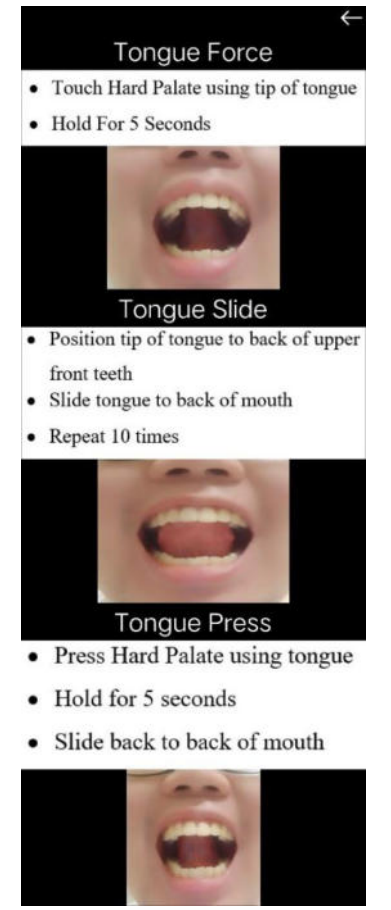

Gambar 15. Tampilan User Interface Untuk Gerakan Tekanan Lidah

Saat tekanan yang dibaca kurang dari 2 Newton maka pada layar *handphone* akan ada tulisan "*Press Again"* untuk memperingatkan pengguna agar memberi tekanan yang lebih ke sensor (Gambar 16 b). Jika, besar pembacaan tekanan ada pada rentang 4-7 Newton, maka tidak akan ada tulisan "*Press Again"* (Gambar 16 a).

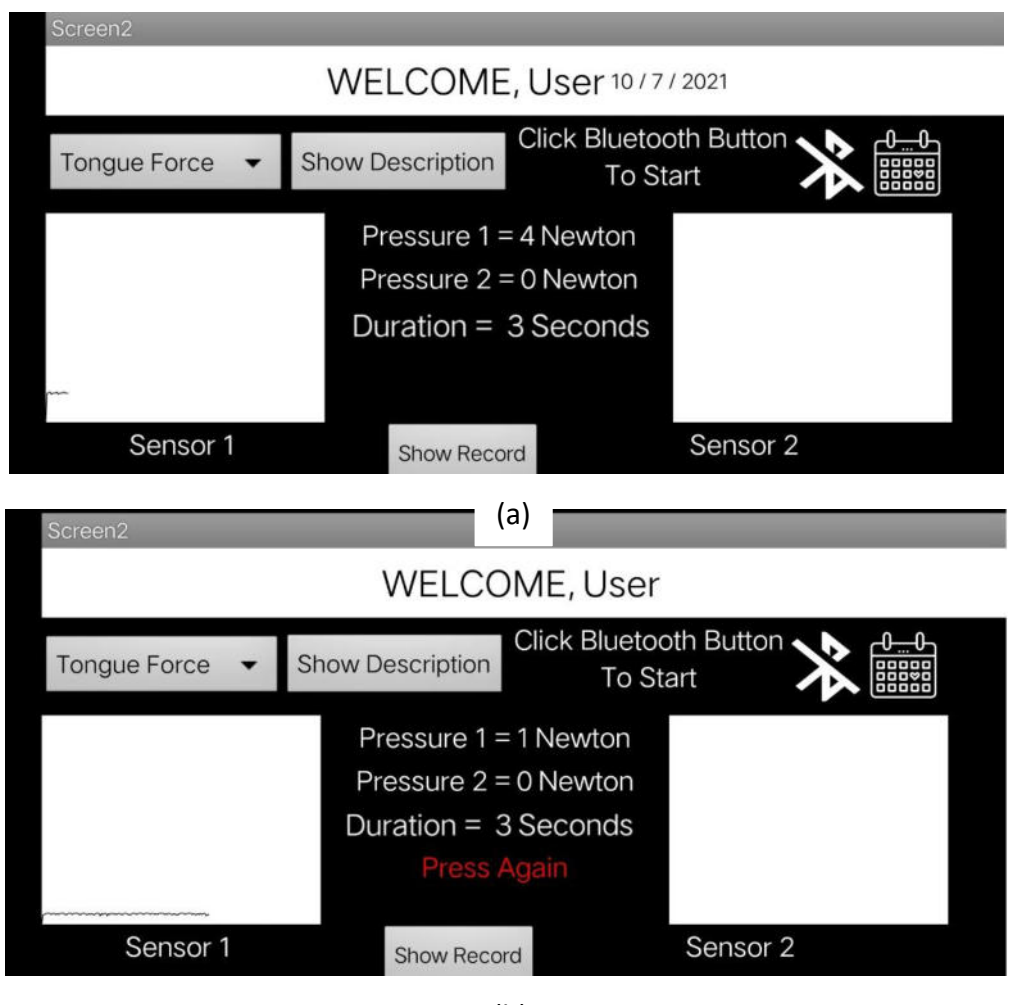

(b)

Gambar 16. Tampilan Pembacaan Tekanan Pada Handphone; (a) Saat durasi sesuai, (b) Saat durasi belum sesuai

Selanjutnya, dilakukan percobaan pengambilan data besar tekanan lidah dengan menggunakan metode pelatihan seperti yang ditampilkan pada menu *screen 3* (lihat Gambar 17). Hasil dari pembacaan tekanan akan ter-*record* pada database *handphone* pengguna melalui *TinyDB*. Menu untuk menampilkan hasil *record* tekanan ada pada *screen 4*.

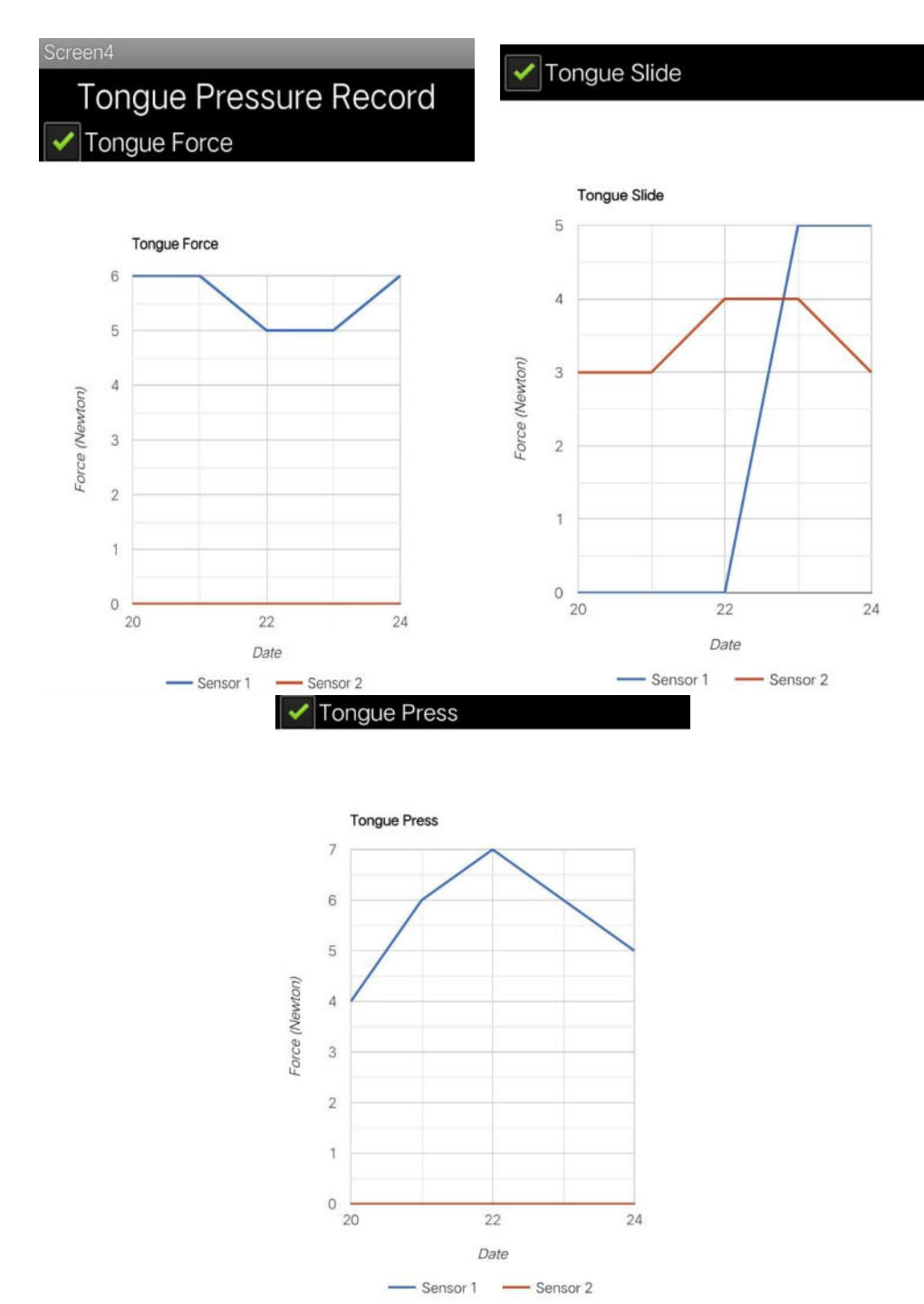

Gambar 17. Menu Record Hasil Pembacaan Tekanan

# **LISTING PROGRAM**

• Syntax untuk *screen* 1

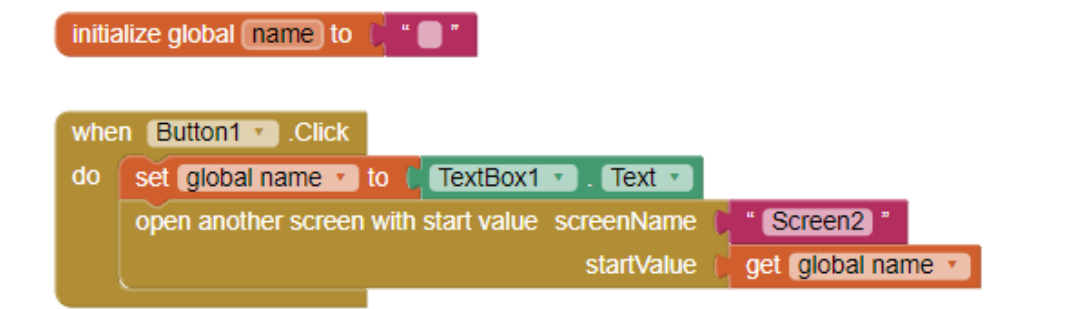

• Syntax untuk *screen* 2

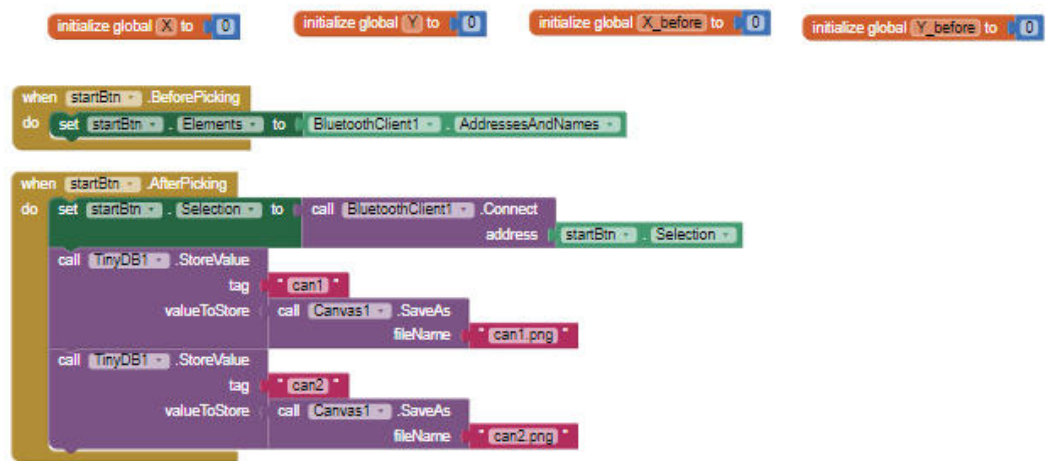

#### PROGRAM KOMPUTER MONITORING TEKANAN LIDAH BERBASIS APLIKASI MIT APP INVENTOR

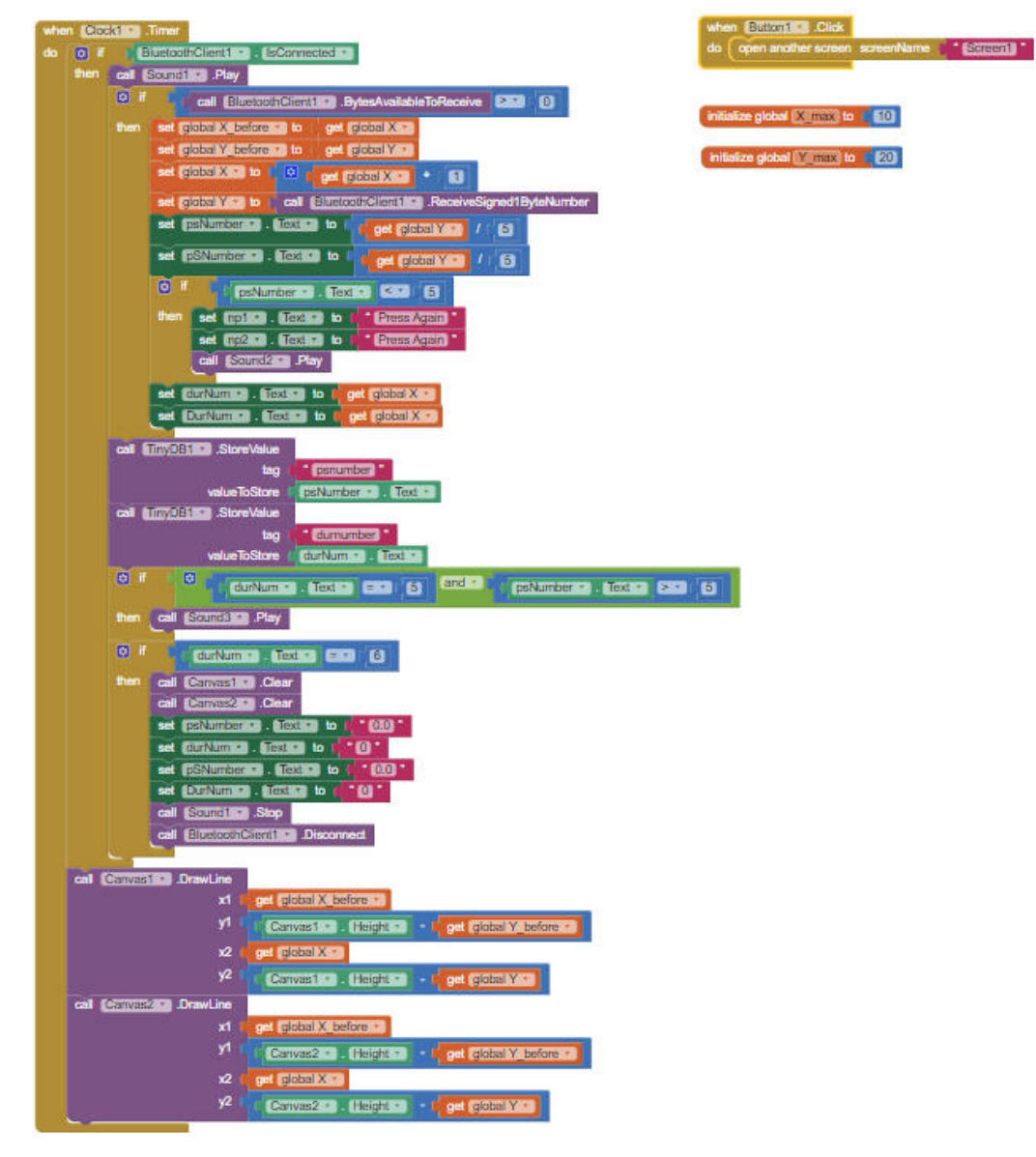

• Syntax untuk *screen* 3

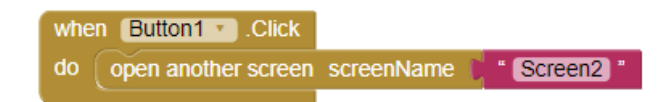